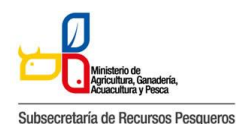

## **143-002 AUTORIZACIÓN PARA LA EXPORTACIÓN DE PRODUCTOS PESQUEROS SUJETO A RESTRICCIONES – ALETAS DE TIBURON**

El presente manual tiene por objeto entregar la información necesaria a los Operadores de Comercio Exterior (OCEs), que habitualmente trabajan con el SUBSECRETARIA DE RECURSOS PESQUEROS (SRP), para que puedan hacer uso de la Ventanilla Única Ecuatoriana para el Comercio Exterior (VUE).

Requisitos que se necesitan cumplir por parte del usuario del Portal de VUE (En cuanto a PC y Redes)

Especificaciones del sistema recomendadas para el uso del Portal de VUE:

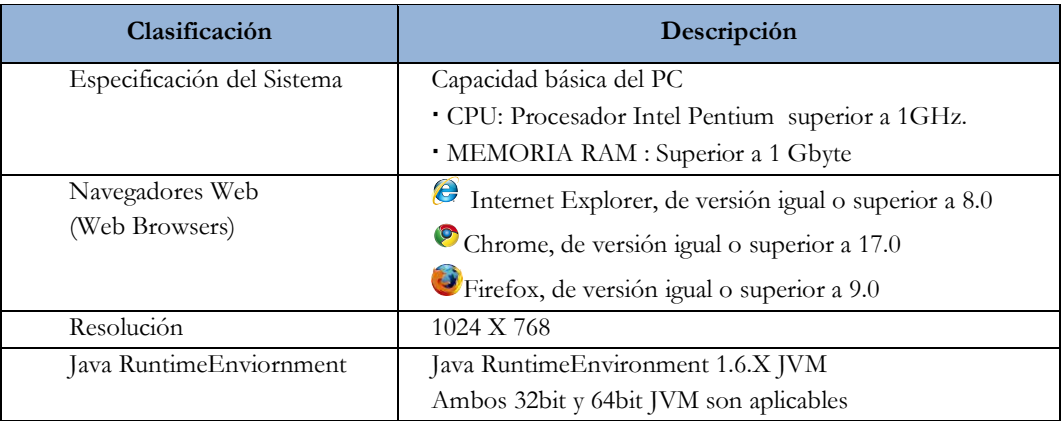

La pantalla principal está compuesta por 5 áreas y cada una de ellas está estructurada como se describe a continuación:

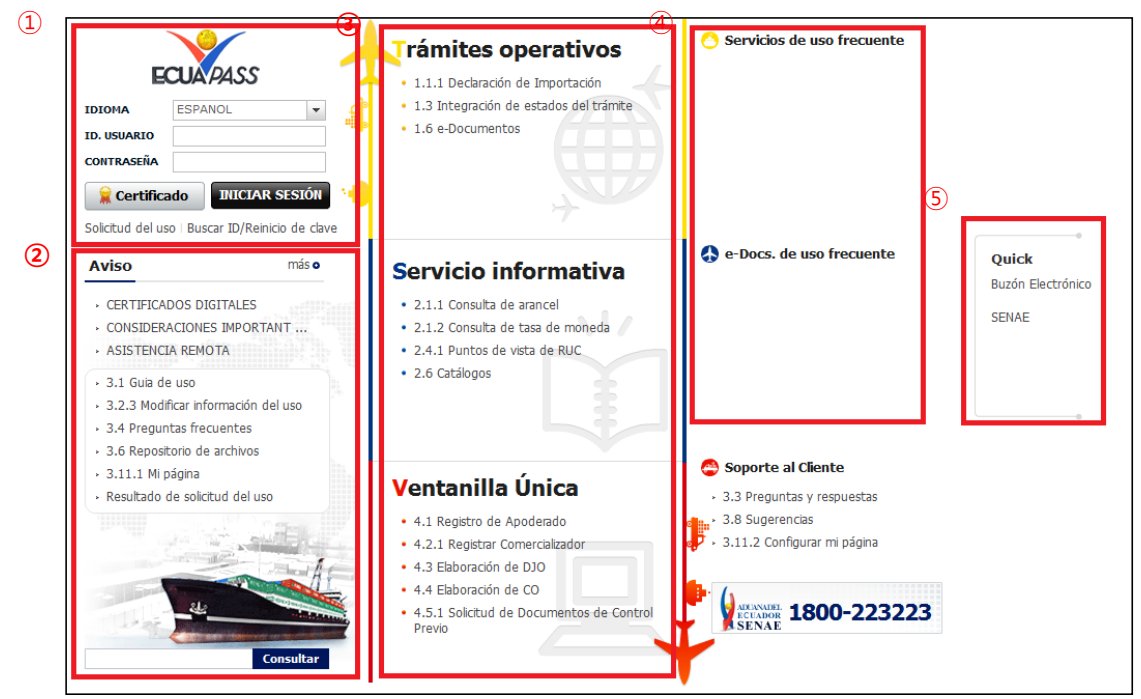

**Estructura de la pantalla principal del Portal de ECUAPASS**

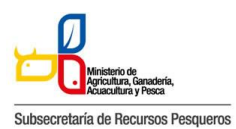

143-002 Solicitud de Autorización para la Exportación de Productos Pesqueros Sujeto a Restricciones: Aletas de Tiburón

1) Área de logotipo y log in log in, seleccionar idioma, solicitud de uso, buscar ID/contraseña 2) Área de Contenido común Contenidos abiertos para todos, como boletines, guía de uso, R&R 3) Área de Menú de Operación Operaciones principales Los menús en el 1er. y 2do. niveles están abiertos para facilitar los trámites operativos. 4) Área de Contenido de Usuario Ir directo al servicio principal y e-Docs. de uso frecuente Cada usuario podrá configurar en Mi Página los campos que aparecerán en esta área

5) Área de Quick-Link

Ir directo a la Página web, correo electrónico entre otros mediante una nueva ventanilla

# **Modo de acceso al portal de VUE**

Existen 2 modos diferentes para acceder al portal de VUE.

1) Acceder seleccionando VUE en el Quick menú de la pantalla principal del ECUAPASS 2) Acceder seleccionando VUE que está en la parte superior de la pantalla de menús del ECUAPASS

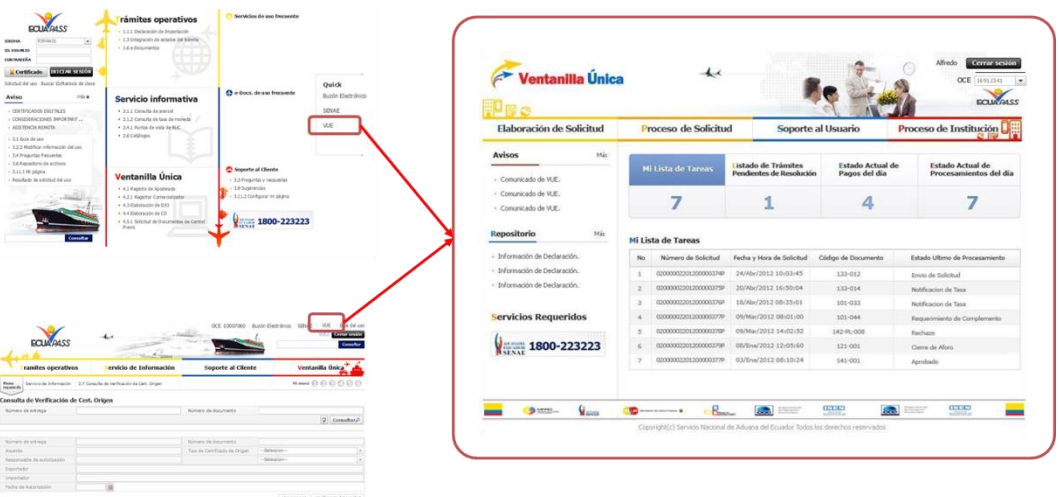

**Modo de acceso al portal de VUE**

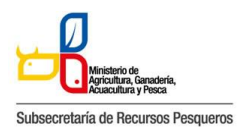

# **Estructura de la pantalla principal del portal de VUE**

La pantalla principal del portal de VUE está compuesta por 5 áreas.

1) Gestión de datos del usuario y sesiones: Datos del usuario ingresado desde el ECUAPASS, botón de cerrar sesión

2) Portal de ECUAPASS: Botón para ir al portal de ECUAPASS

3) Menú de funciones de la VUE: Elaboración de Solicitud, Proceso de Solicitud & Soporte al Usuario

4) Servicios adicionales: Avisos, Repositorio, HelpDesk, banner (link de las páginas web de las entidades involucradas)

5) Área de contenido: Información del estado actual de tramitación (Formularios principales, listado de trámites pendientes, actualidad de tasas pendientes de pago, listado de certificados por vencer), visualización de los detalles y el estado del trámite de cada contenido

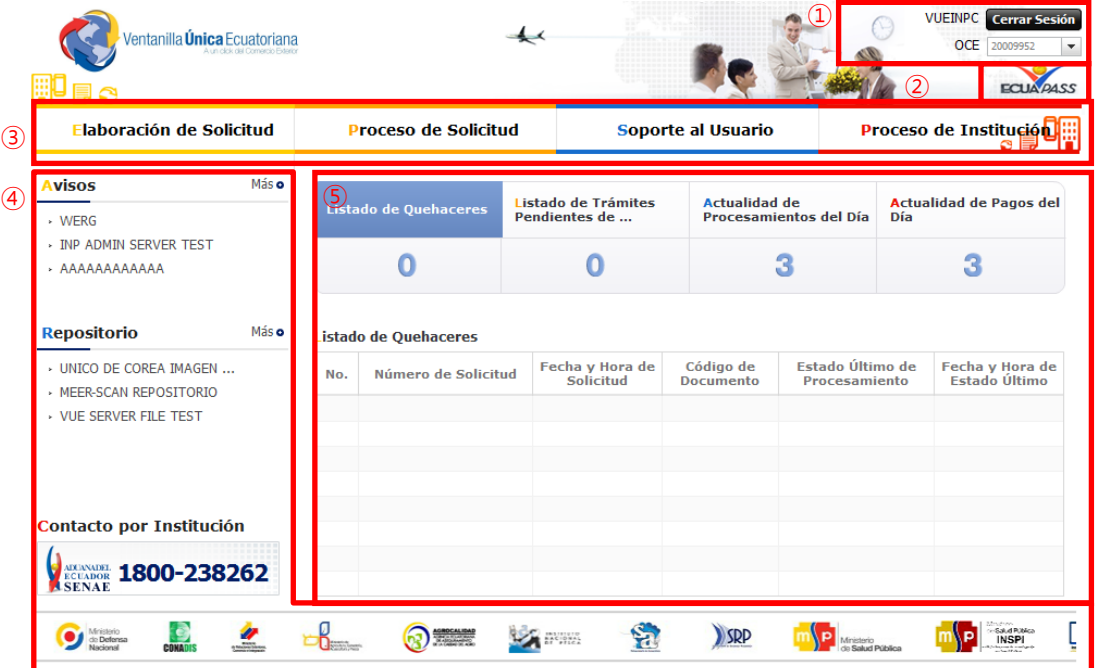

**VUE Estructura de la pantalla principal del portal de VUE**

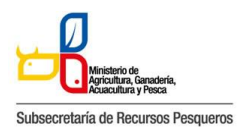

### **Elaboración de la solicitud**

La consulta de la pantalla de elaboración de solicitudse realiza de la siguiente manera, se escoge el menú de: elaboración de solicitud / documentos de acompañamiento / listado de documentos de acompañamiento.

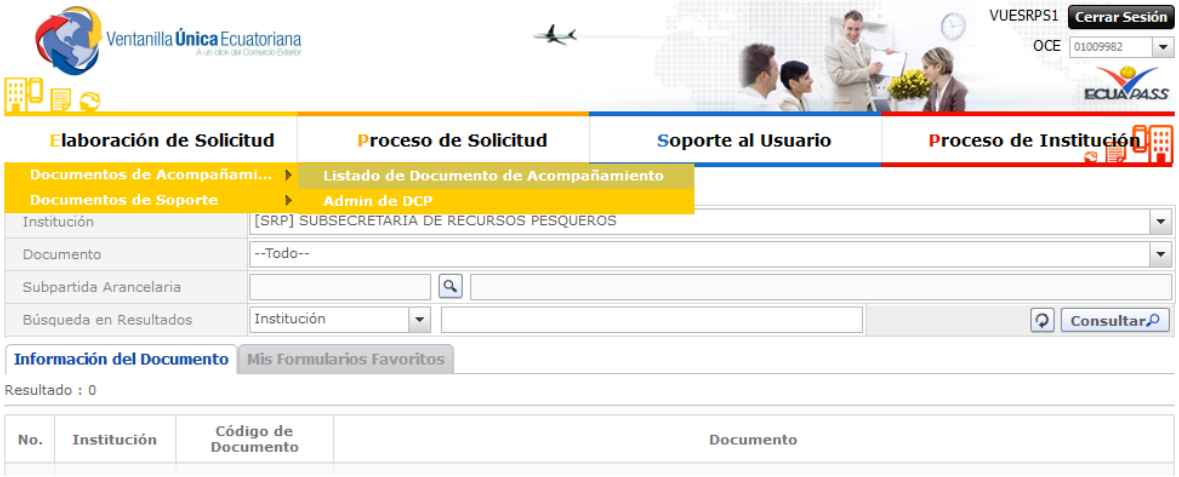

## **Menú para la búsqueda de solicitudes**

Pantalla de consulta de la lista de formularios, se escoge la institución de SRP, luego se da click en el botón de consultar, se escoge el formulario deseado y se da click en el botón "Solicitar"

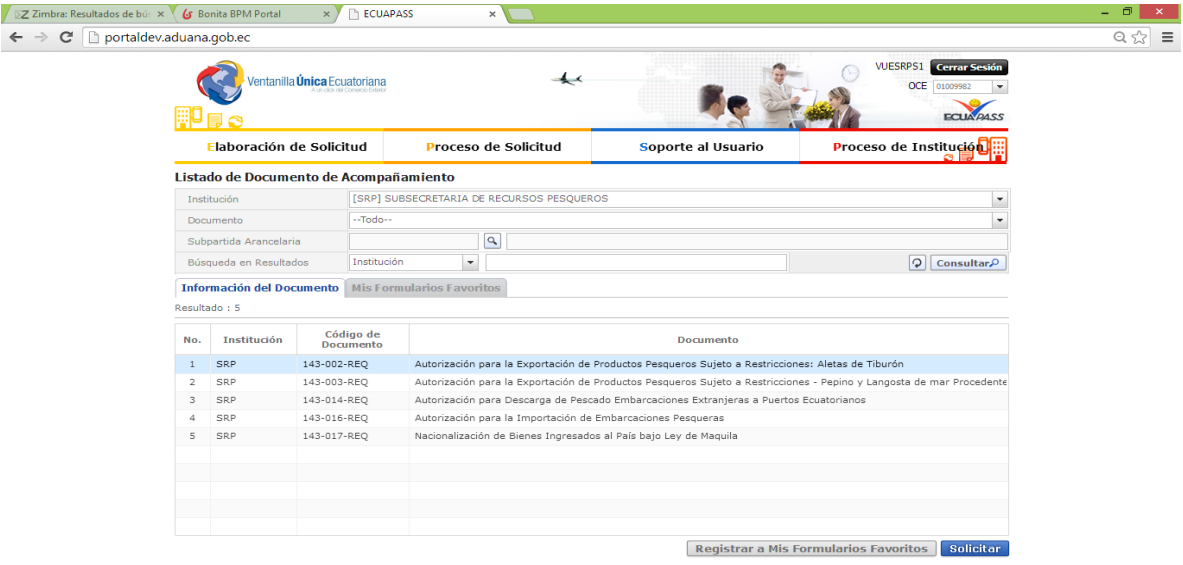

**Se elabora la solicitud de Autorización para la Exportación de Productos Pesqueros Sujeto a Restricciones: Aletas de Tiburón.**

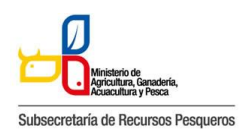

# **143-002 Pantalla de solicitud**

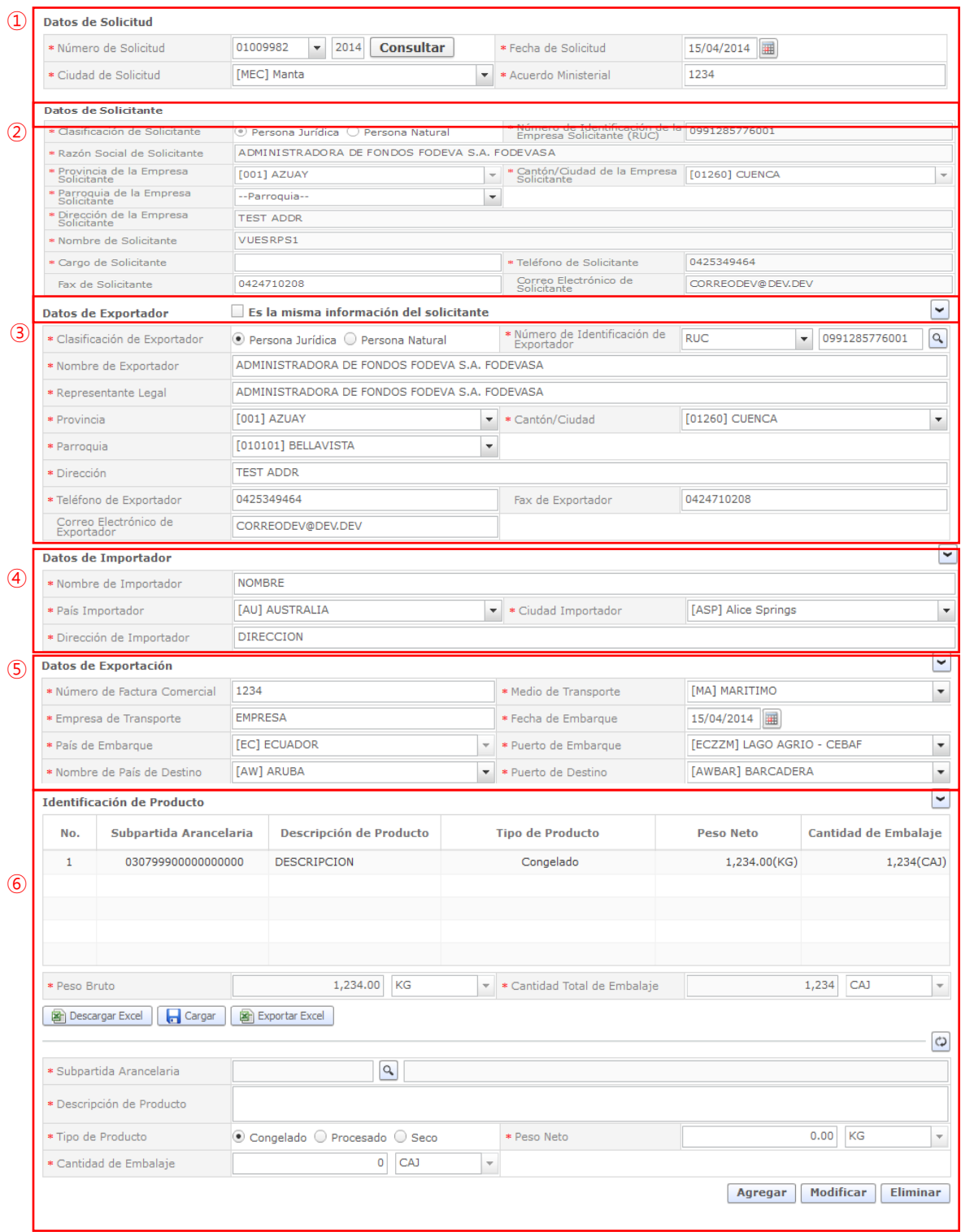

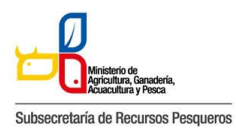

143-002 Solicitud de Autorización para la Exportación de Productos Pesqueros Sujeto a Restricciones: Aletas de Tiburón

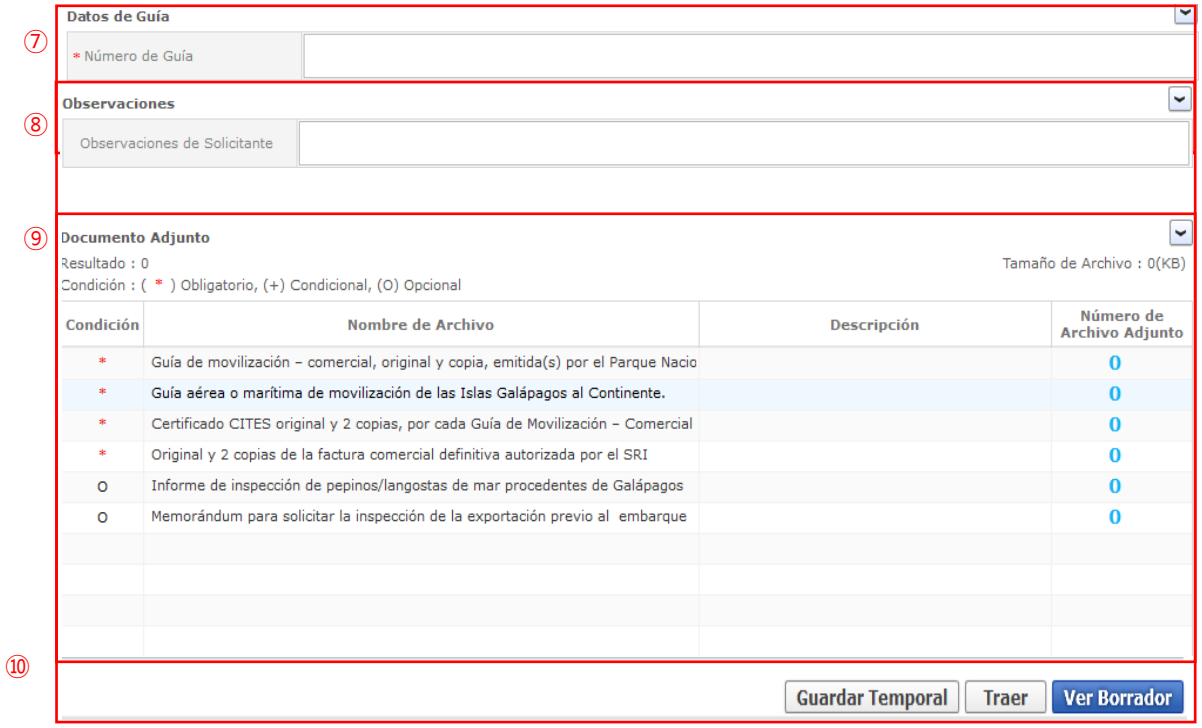

# **143-002 Pantalla completa de la solicitud**

ㆍ143-002 La pantalla completa de la solicitud está formada por 11 partes. Cada parte es explicada detalladamente a continuación por números.

# ① **Datos de Solicitud**

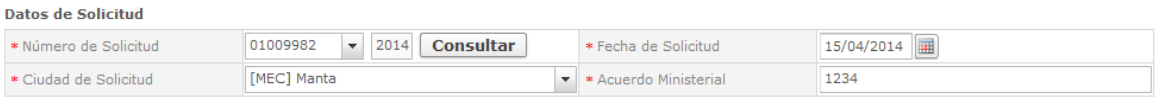

### **Datos de Solicitud**

ㆍLa estructura de la pantalla se detalla como a continuación.

- **Número de Solicitud**: Se genera el número de solicitud haciendo clic en el botón [Consultar] después de seleccionar el código de OCE. (Ver el título 6.7.2.3 Generar número de solicitud) **- Fecha de Solicitud:** En la fecha de solicitud es ingresado automáticamente con la fecha de hoy.

- **Ciudad de Solicitud:** Se selecciona la ciudad de solicitud desde la lista.
- **- Acuerdo Ministerial:** Se ingresa el acuerdo ministerial.

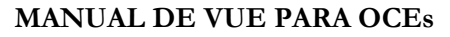

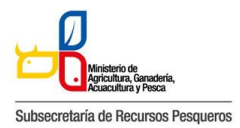

# ② **Datos de Solicitante**

| Datos de Solicitante                     |                                                                         |  |                                                               |                |  |  |  |
|------------------------------------------|-------------------------------------------------------------------------|--|---------------------------------------------------------------|----------------|--|--|--|
| * Clasificación de Solicitante           | $\circ$ Persona Jurídica $\circ$ Persona Natural                        |  | * Número de Identificación de la<br>Empresa Solicitante (RUC) | 0991285776001  |  |  |  |
| * Razón Social de Solicitante            | ADMINISTRADORA DE FONDOS FODEVA S.A. FODEVASA                           |  |                                                               |                |  |  |  |
| * Provincia de la Empresa<br>Solicitante | [001] AZUAY                                                             |  | * Cantón/Ciudad de la Empresa<br>Solicitante                  | [01260] CUENCA |  |  |  |
| * Parroquia de la Empresa<br>Solicitante | --Parroquia--                                                           |  |                                                               |                |  |  |  |
| * Dirección de la Empresa<br>Solicitante | <b>TEST ADDR</b>                                                        |  |                                                               |                |  |  |  |
| * Nombre de Solicitante                  | VUESRPS1                                                                |  |                                                               |                |  |  |  |
| * Cargo de Solicitante                   |                                                                         |  | * Teléfono de Solicitante                                     | 0425349464     |  |  |  |
| Fax de Solicitante                       | Correo Electrónico de<br>0424710208<br>CORREODEV@DEV.DEV<br>Solicitante |  |                                                               |                |  |  |  |

**Datos de Solicitante**

ㆍLa estructura de la pantalla se detalla como a continuación.

- **Clasificación de la Empresa Solicitante:** Se selecciona la clasificación de la empresa solicitante.

**- Número de Identificación de la Empresa Solicitante (RUC):** El número de

identificación de la empresa solicitante (RUC) es rellenado automáticamente.

- **Razón Social de Solicitante**: La razón social de solicitante correspondiente es rellenado automáticamente.

**- Provincia de la Empresa Solicitante:** La provincia de la empresa solicitante es seleccionada automáticamente desde la lista.

**- Cantón/Ciudad de la Empresa Solicitante:** El cantón/ciudad de la empresa solicitante es seleccionado automáticamente desde la lista.

- **Parroquia de la Empresa Solicitante:** Se selecciona la parroquia de la empresa solicitante desde la lista.

**- Dirección de la Empresa Solicitante:** El resto de la dirección de la empresa solicitante es rellenado automáticamente.

- **- Nombre de Solicitante:** Se ingresa el nombre de solicitante.
- **- Cargo de Solicitante:** Se ingresa el cargo de solicitante.
- **- Teléfono de Solicitante**: El teléfono de solicitante es rellenado automáticamente.
- **- Fax de Solicitante:** Se ingresa el fax de solicitante.
- **- Correo Electrónico de Solicitante:** El correo electrónico de solicitante es rellenado automáticamente.

### ③ **Datos de Exportador**

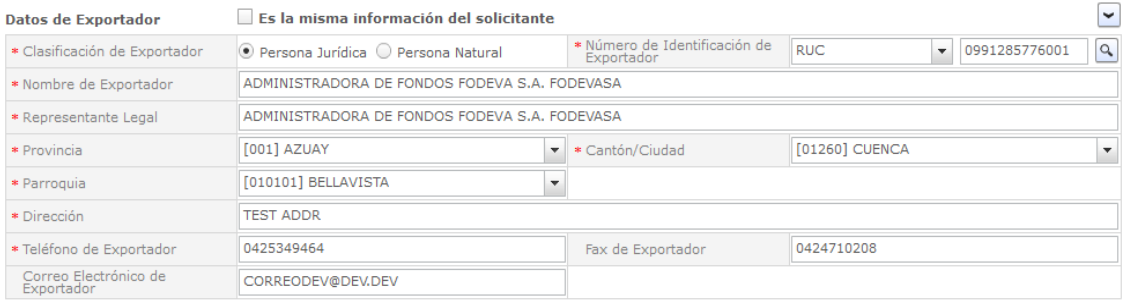

#### **Datos de Exportador**

ㆍLa estructura de la pantalla se detalla como a continuación.

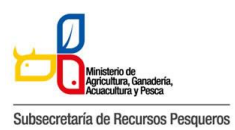

143-002 Solicitud de Autorización para la Exportación de Productos Pesqueros Sujeto a Restricciones: Aletas de Tiburón

- En caso de hacer clic en la cajilla de "Es la misma información del solicitante", Datos de
- Exportador son rellenados automáticamente con los datos del solicitante.
- **- Clasificación de Exportador:** Se selecciona la clasificación de exportador.
- **- Número de Identificación de Exportador:** Se selecciona el número de identificación de exportador desde la lista.
- **Número de Identificación de Exportador:** Se ingresa el número de identificación de exportador.
- **- Nombre de Exportador:** Se ingresa el nombre de exportador.
- **- Representante Legal:** Se ingresa la misma información del nombre del Exportador
- **- Provincia de Exportador:** Se selecciona la provincia de exportador desde la lista.
- **Cantón de Exportador:** Se selecciona el cantón de exportador desde la lista.
- **- Parroquia de Exportador:** Se selecciona la parroquia de exportador desde la lista.
- **- Dirección de Exportador:** Se ingresa el resto de la dirección de exportador.
- **- Teléfono de Exportador:** Se ingresa el teléfono de exportador.
- **- Fax de Exportador:** Se ingresa el fax de exportador.
- **- Correo Electrónico de Exportador:** Se ingresa el correo electrónico de exportador.

# ④ **Datos de Importador**

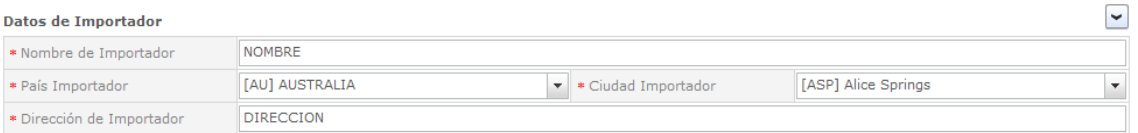

#### **Datos de Importador**

- ㆍLa estructura de la pantalla se detalla como a continuación.
	- **Nombre de Importador:** Se ingresa el nombre de importador.
	- **- País Importador:** Se selecciona el país importador desde la lista.
	- **- Ciudad Importador:** Se selecciona la ciudad importador desde la lista.
	- **- Dirección de Importador:** Se ingresa la dirección de importador.

# ⑤ **Datos de Exportación**

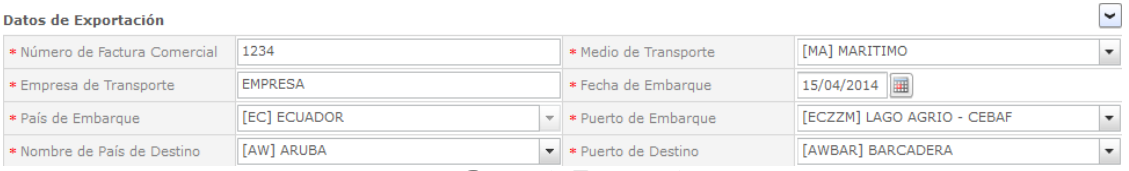

#### **Datos de Exportación**

- ㆍLa estructura de la pantalla se detalla como a continuación.
	- **- Número de Factura Comercial:** Se ingresa el número de factura comercial.
	- **Medio de Transporte:** Se selecciona el medio de transporte desde la lista.
	- **Empresa de Trasporte:** Se ingresa el nombre de la Empresa que sera responsable de la transportación
	- **- País de Embarque:** Se selecciona el país de embarque desde la lista.
	- -**Fecha de Embarque:** Se selecciona la fecha de Embarque

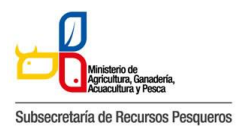

143-002 Solicitud de Autorización para la Exportación de Productos Pesqueros Sujeto a Restricciones: Aletas de Tiburón

**- Puerto de Embarque**: Se selecciona el puerto de embarque desde la lista.

**- Puerto de Destino:** Se selecciona el Puerto de destino desde la lista.

⑥ **Identificación de Producto**

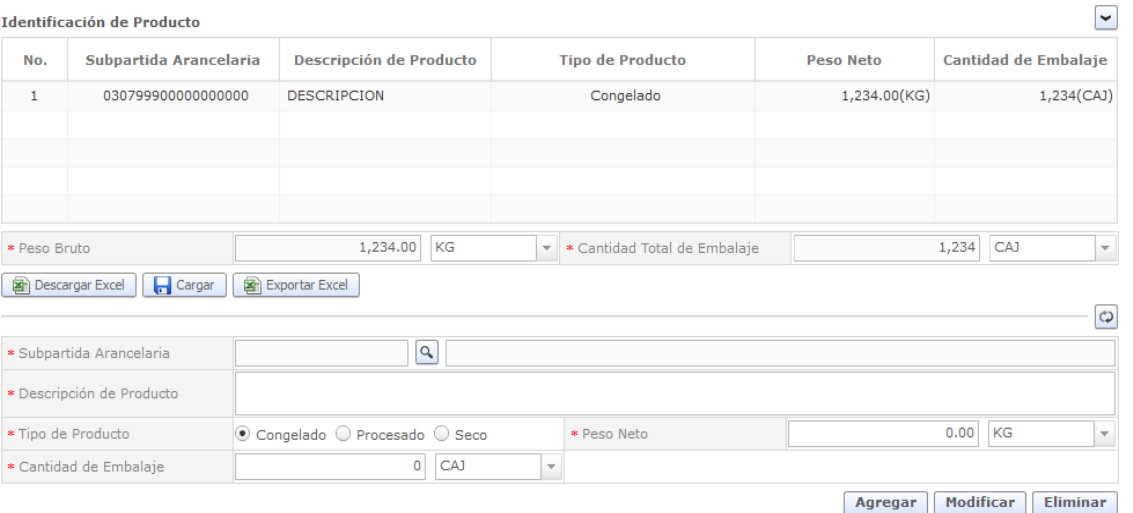

Identificación de Producto

- ㆍLa estructura de la pantalla se detalla como a continuación.
	- **Subpartida Arancelaria:** Se ingresa la subpartida arancelaria.
	- -**Descripción del Producto:** Se ingresa la descripción del Producto.
	- **Tipo de Producto**: Se escoge el tipo de Producto de las Opciones existentes.
	- **Peso Neto: S**e ingresa el Peso Neto y se selecciona la unidad de medida del listado**.**
	- **-Cantidad de Embalaje:** Se ingresa la Cantidad y se selecciona el empaque del listado.

- Agregar**:** Se selecciona agregar y automáticamente se refleja en la parte de arriba la subpartida Arancelaria

**⑦ Datos de Guía**

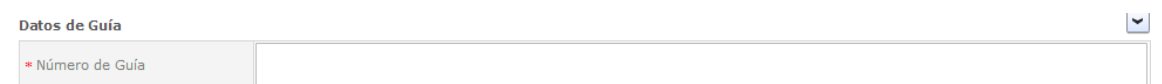

- **Número de Guía:** Se ingresa el número de guía.

#### ⑧ **Observaciones**

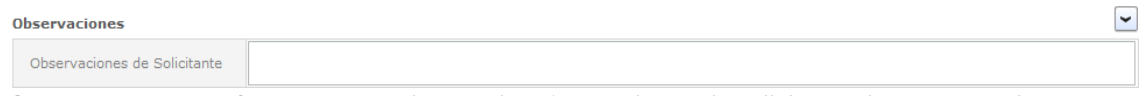

-**Observaciones de Solicitante**: Se ingresa las observaciones de solicitante de ser necesario.

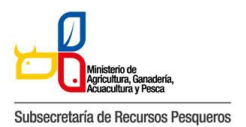

143-002 Solicitud de Autorización para la Exportación de Productos Pesqueros Sujeto a Restricciones: Aletas de Tiburón

# ⑨ **Documento Adjunto**

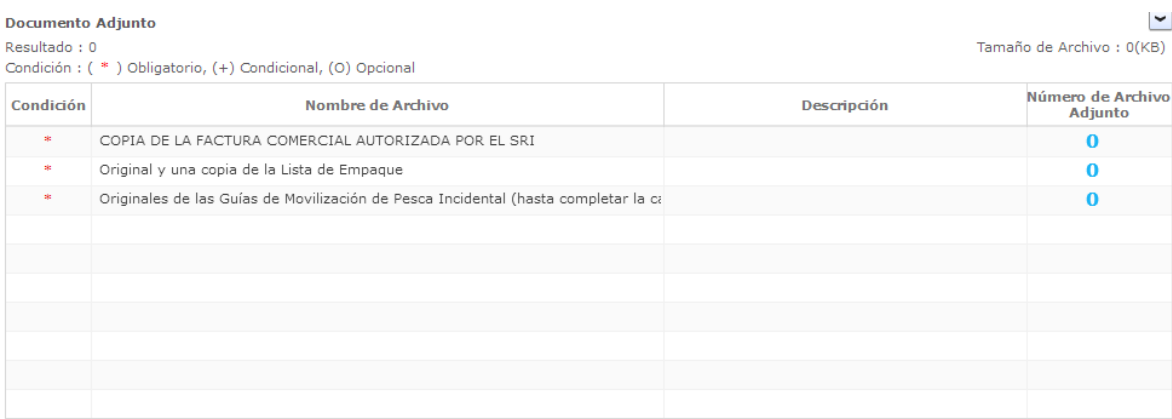

### Documento Adjunto

ㆍLa estructura de la pantalla se detalla como a continuación.

Haciendo clic en el 'Número de Archivo Adjunto' se abre una ventanilla donde permite adjuntar el archivo correspondiente.

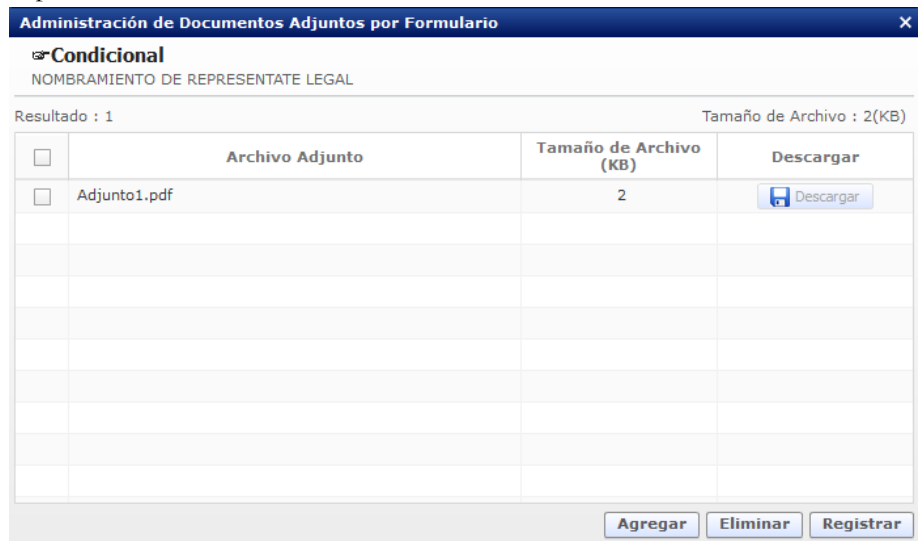

**Pantalla de gestión de documentos adjuntos**

- Se descarga el documento adjunto agregado haciendo clic en el botón [Descargar].
- Se agrega un documento adjunto haciendo clic en el botón [Agregar].
- Se elimina un documento adjunto agregado haciendo clic en el botón [Eliminar].
- Se registra un documento adjunto agregado haciendo clic en el botón [Registrar].

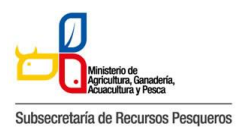

143-002 Solicitud de Autorización para la Exportación de Productos Pesqueros Sujeto a Restricciones: Aletas de Tiburón

# ⑩**Botones de [Guardar Temporal], [Traer] y [Ver Borrador]**

Guardar Temporal Traer Ver Borrador

### **Botón de solicitud**

ㆍLa estructura de la pantalla se detalla como a continuación.

- Se guarda temporalmente el contenido de la solicitud haciendo clic en el botón [Guardar Temporal].

- Trae el contenido de una solicitud enviada en el pasado o de un certificado haciendo clic en el botón de [Traer].

- Se envía una solicitud haciendo clic en el botón de [Ver Borrador]. Y se abre esta ventana de confirmación

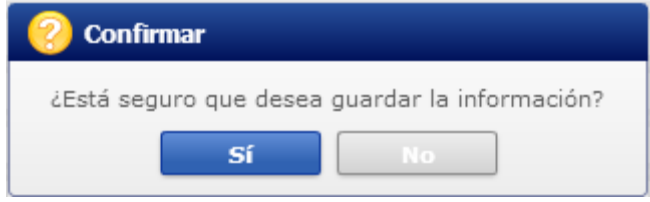

En caso de haber hecho clic en el botón [Sí] en el paso anterior, se abre una nueva ventana de autenticación de SENAE

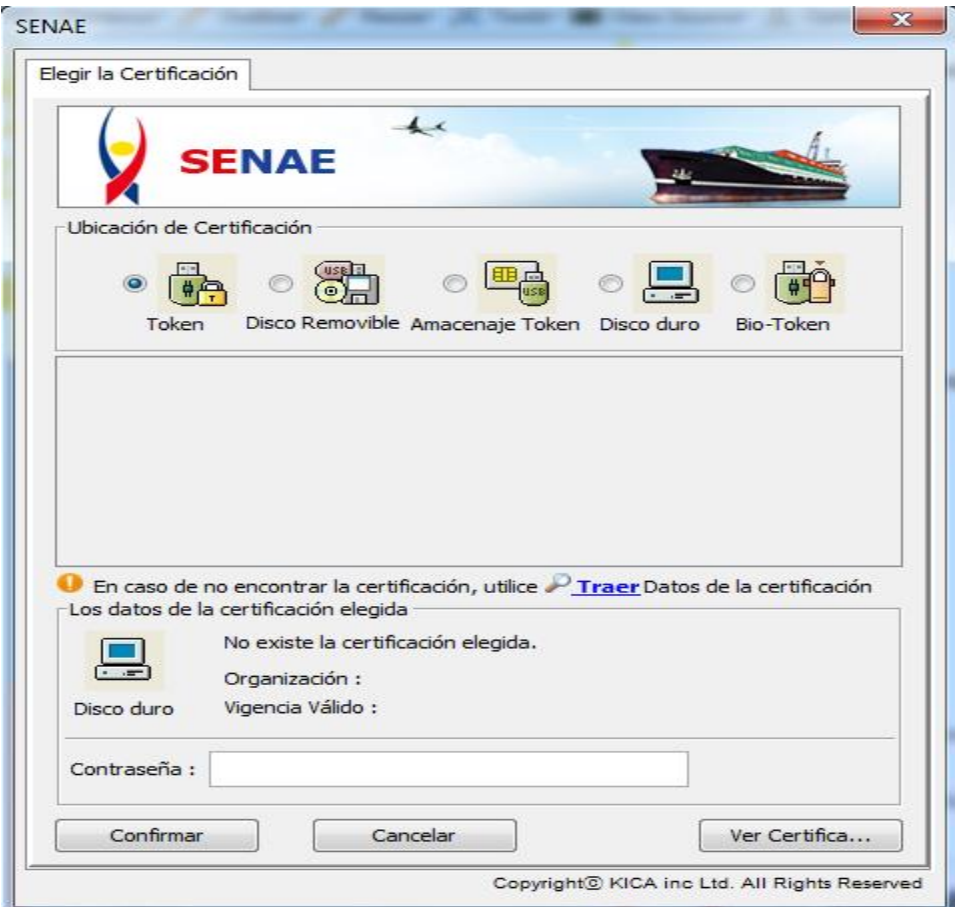

Y por último se visualiza un mensaje indicando que el proceso ha sido completado exitosamente. Se cierra la ventanilla haciendo clic en el botón [Aceptar].

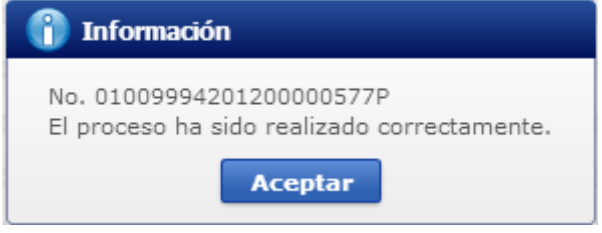

# **Cómo verificar el estado de procesamiento de la solicitud:**

- Acceda al sistema como solicitante

- Seleccione el menú Home > Proceso de Solicitud > Funciones de Conveniencia >Actualidad de Procesamiento de Solicitud (Usuario)

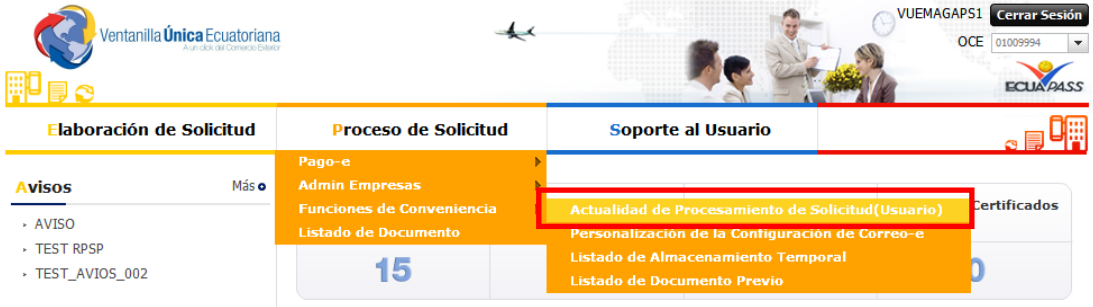

**Actualidad de procesamiento de Solicitud**

Estructura de la pantalla de estado del procesamiento de la solicitud

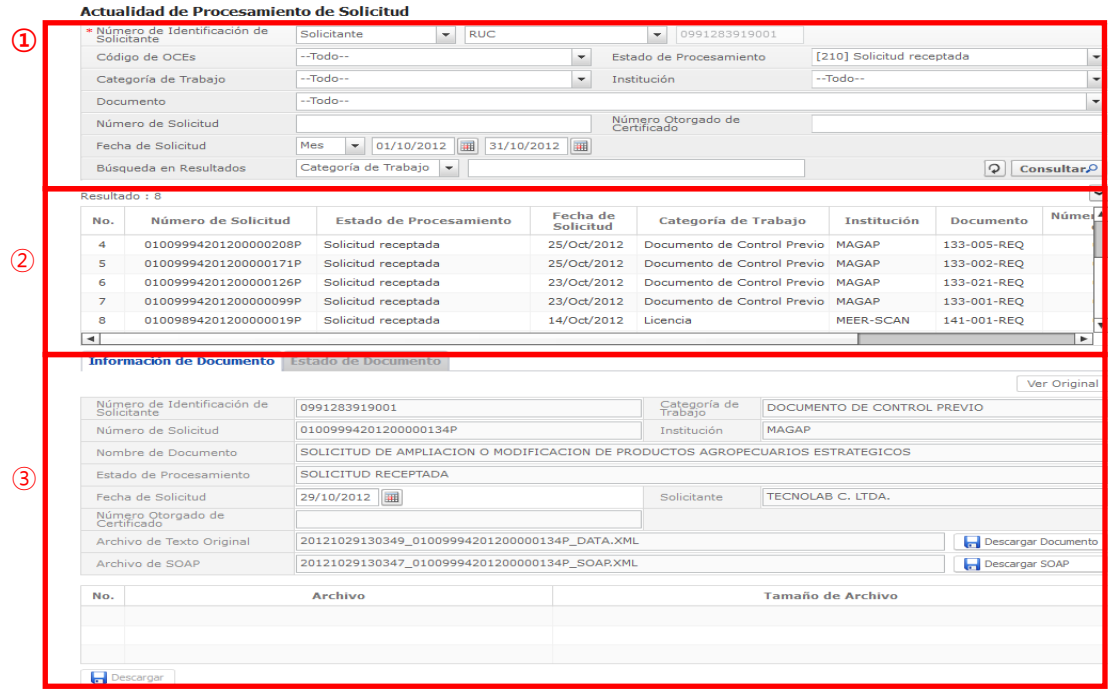

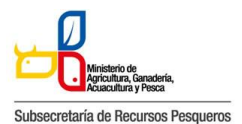

143-002 Solicitud de Autorización para la Exportación de Productos Pesqueros Sujeto a Restricciones: Aletas de Tiburón

### **Pantalla completa del estado de procesamiento de la solicitud**

ㆍDescripción de Pantalla: Pantalla donde el solicitante o el propietario de la carga verifica el estado de procesamiento de la solicitud.

Sección de búsqueda donde se ingresa las condiciones de la búsqueda de la consulta del estado actual de procesamiento de la solicitud.

Sección donde se despliega el listado de procesamiento de la solicitud buscada de acuerdo a las condiciones de la consulta.

Se puede ver la información de la solicitud y el historial del estado de la solicitud registrada.

- Información del documento
- Estado del documento: Historial de los estados del documento

# **Cómo consultar el estado de procesamiento de la solicitud**

#### Actualidad de Procesamiento de Solicitud **①**

| Œ             | Solicitante    | * Número de Identificación de | Solicitante<br><b>RUC</b><br>$\overline{\phantom{a}}$                                             |  |                                                    | 0991283919001<br>$\overline{\phantom{a}}$ |                                          |             |                    |  |
|---------------|----------------|-------------------------------|---------------------------------------------------------------------------------------------------|--|----------------------------------------------------|-------------------------------------------|------------------------------------------|-------------|--------------------|--|
|               | Código de OCEs |                               | $-$ Todo $-$                                                                                      |  | Estado de Procesamiento<br>$\overline{\mathbf{v}}$ |                                           | $-$ Todo $-$<br>$\overline{\phantom{a}}$ |             |                    |  |
|               |                | Categoría de Trabajo          | --Todo--                                                                                          |  | $\overline{\phantom{a}}$                           |                                           |                                          |             |                    |  |
|               | Institución    |                               | --Todo--<br>$\overline{\phantom{a}}$                                                              |  |                                                    |                                           |                                          |             |                    |  |
|               |                | Documento                     | --Todo--                                                                                          |  |                                                    |                                           |                                          |             |                    |  |
| $^\copyright$ |                | Número de Solicitud           | Número Otorgado de<br>Certificado                                                                 |  |                                                    |                                           |                                          |             |                    |  |
|               |                | Fecha de Solicitud            | 圃<br>圃<br>22/10/2012<br>22/11/2012<br>Mes<br>$\overline{\phantom{a}}$                             |  |                                                    |                                           |                                          |             |                    |  |
|               |                | Búsqueda en Resultados        | Categoría de Trabajo<br>$\mathcal{Q}$<br><b>Consultar</b> <sup>O</sup><br>$\overline{\mathbf{v}}$ |  |                                                    |                                           |                                          |             |                    |  |
|               |                |                               |                                                                                                   |  |                                                    |                                           |                                          |             |                    |  |
|               |                | Resultado: 260                |                                                                                                   |  |                                                    |                                           |                                          |             | $\checkmark$       |  |
|               | No.            | 4<br>Número de Solicitud      | <b>Estado de Procesamiento</b>                                                                    |  | Fecha de<br><b>Solicitud</b>                       | Categoría de Trabajo                      | <b>Institución</b>                       | Documento   | Númer <sup>4</sup> |  |
|               | 52             | 01009994201200000646P         | Solicitud receptada                                                                               |  | 18/Nov/2012                                        | Documento de Control Previo               | <b>MAGAP</b>                             | 133-002-REO |                    |  |
|               | 53             | 01009994201200000642P         | Solicitud no aprobada                                                                             |  | 17/Nov/2012                                        | Documento de Control Previo MAGAP         |                                          | 133-002-REO |                    |  |
|               | 54             | 01009994201200000641P         | Solicitud enviada                                                                                 |  | 17/Nov/2012                                        | Documento de Control Previo MAGAP         |                                          | 133-021-REO |                    |  |
|               | 55             | 01009994201200000640P         | Desistimiento aprobado                                                                            |  | 17/Nov/2012                                        | Documento de Control Previo MAGAP         |                                          | 133-007-REO |                    |  |

**Consultar el estado actual de procesamiento de la solicitud**

A continuación se detalla la explicación de las condiciones importantes para realizar la búsqueda.

Número de Identificación de Solicitante:

- Solicitante: Seleccione el tipo de documento de identificación dentro de la lista despegable (RUC,

Cédula de Identidad, Pasaporte).

- Propietario de Carga: Seleccione el tipo de documentos de identificación dentro de la lista despegable (RUC, Cédula de Identidad, Pasaporte).

Número de Solicitud: Ingrese el número de la solicitud.

[Consultar]: Botón para buscar con las condiciones ingresadas

La columna de "Estado de Procesamiento de Trámite" muestra el estado actual de la solicitud.

ㆍ También se puede realizar la búsqueda con las siguientes condiciones.

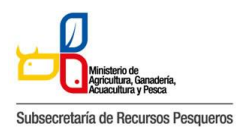

- Código de OCE: Seleccione el código OCE del solicitante en la lista despegable (No corresponde

para los propietarios de carga).

- Estado de Procesamiento: Seleccione el estado de procesamiento en la lista despegable.
- Categoría de Trabajo: Seleccione la clasificación del proceso en la lista despegable. Institución: Seleccione la entidad en la lista despegable.
- Documento: Seleccione el tipo de documento en la lista despegable.
- Número Otorgado de Certificado: Ingrese el número del certificado.
- Fecha de Solicitud: Seleccione la fecha de solicitud utilizando el calendario..
- Búsqueda en Resultados: Ingrese las condiciones de búsqueda dentro de los resultados.
- $\Box$   $\Box$  Es el icono para inicializar y actualizar la búsqueda.

# **Cómo ver la solicitud original**

Al hacer clic en el botón [Ver Original] en la parte superior izquierda de la sección de detalles de la solicitud, pasará a la pantalla donde se visualizará la solicitud original.

Información de Documento Estado de Documento

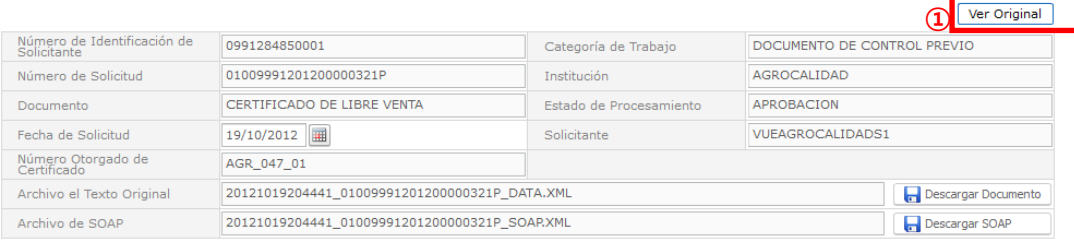

**Información detallada del estado actual de procesamiento de la solicitud**

ㆍDescripción de pantalla :

- Se puede comprobar la información detallada del estado actual de procesamiento de la solicitud.

- Al hacer clic en el botón [Ver Original], se desplegará la versión original de la solicitud.

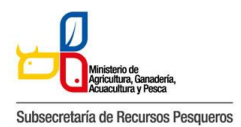

#### 143-002 Solicitud de Autorización para la Exportación de Productos Pesqueros Sujeto a Restricciones: Aletas de Tiburón

Autorización para la Exportación de Productos Pesqueros Sujeto a Restricciones: Aletas de Tiburón

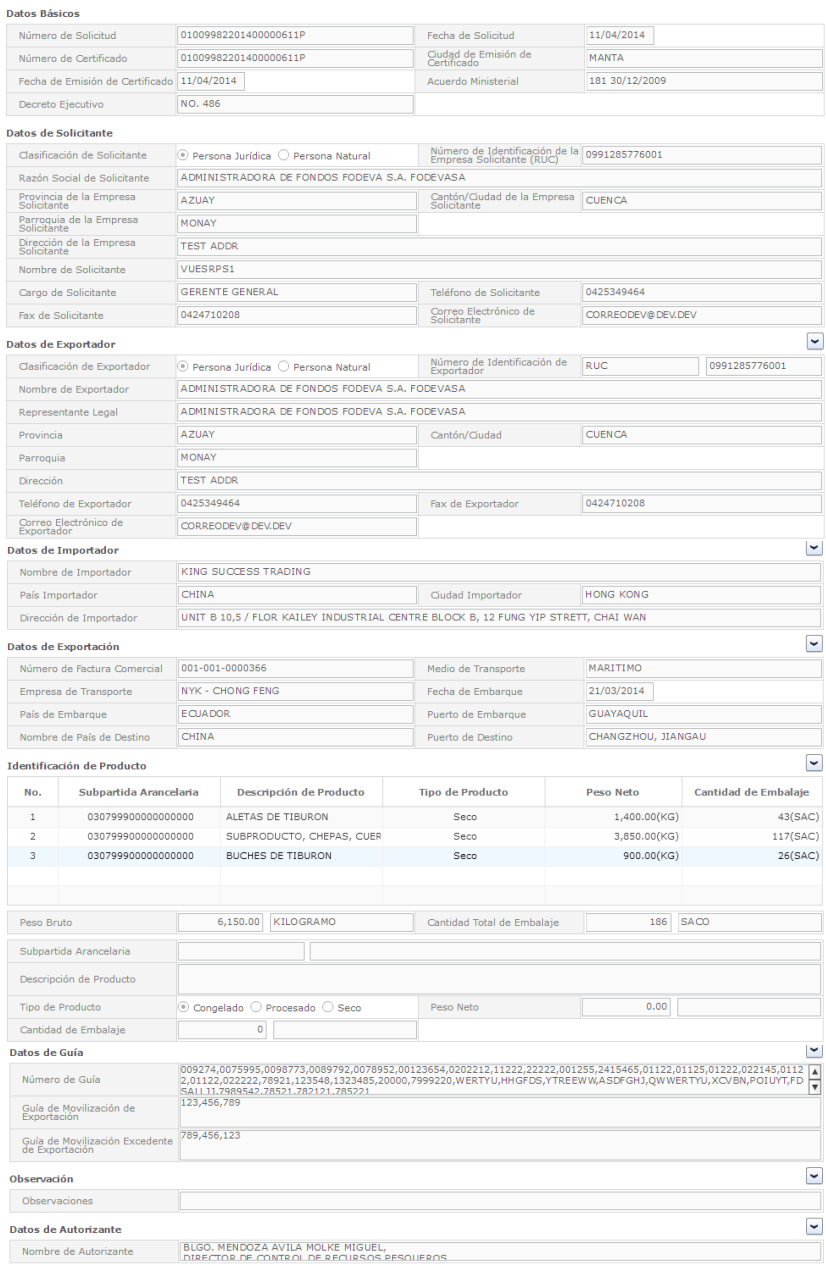

**Pantalla de la solicitud original**

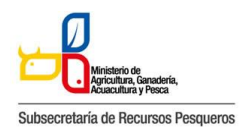

# **Descripción de los Estados de procesamiento de solicitud**

A continuación se detalla los estados de procesamiento de la solicitud.

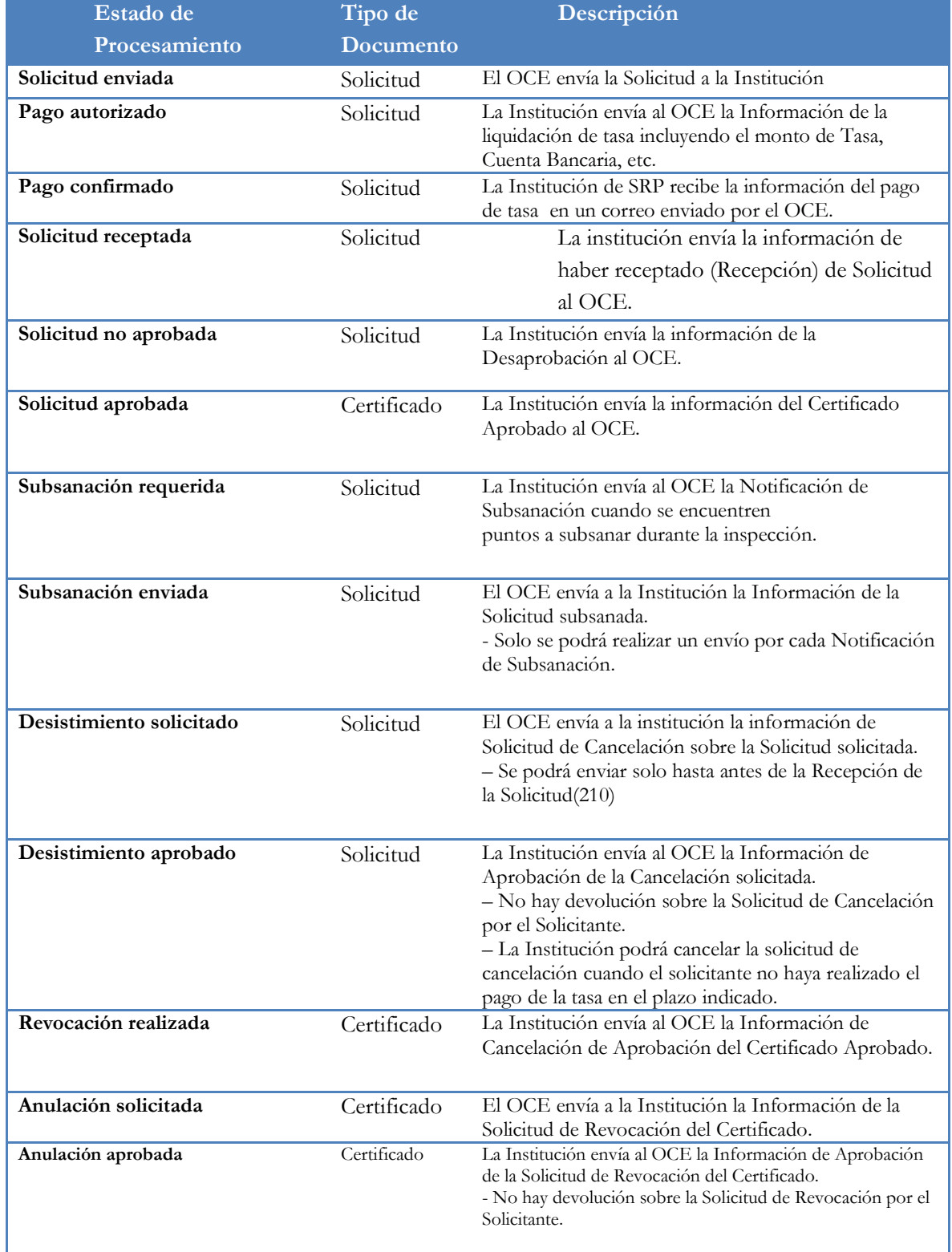

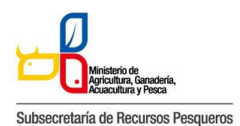

# **Descripción de metodología de Pago**

Los procesos del Pago-e se realizan de la siguiente manera

- ㆍAccede al sistema como solicitante.
- ㆍSeleccionar Proceso de Solicitud > Pago-e > Detalles de Procesamientos de Pago-e

| /entanilla <b>Única</b> Ecuatoriana | A un olde del Competio Fetorio |                                                           |  |                           |                                      | <b>VUEAGROCALIDADS1</b><br><b>Cerrar Sesión</b><br><b>OCE</b><br>01009991<br>$\overline{\phantom{a}}$ |  |
|-------------------------------------|--------------------------------|-----------------------------------------------------------|--|---------------------------|--------------------------------------|----------------------------------------------------------------------------------------------------|--|
| <b>Elaboración de Solicitud</b>     |                                | <b>Proceso de Solicitud</b>                               |  | <b>Soporte al Usuario</b> |                                      |                                                                                                    |  |
|                                     |                                | Pago-e                                                    |  |                           | Detalles de Procesamientos de Pago-e |                                                                                                    |  |
| <b>Avisos</b>                       | Más o                          | <b>Admin Empresas</b><br><b>Funciones de Conveniencia</b> |  | lo de Trámites            | <b>Actualidad de Tasas</b>           | Listado de Certificados                                                                               |  |
| - INP ADMIN SERVER TEST             |                                | Listado de Documento                                      |  | entes                     | <b>Pendientes de Pago</b>            | por Vencer                                                                                            |  |
| - AAAAAAAAAAAA<br>- DDD             |                                | 28                                                        |  | 331                       | 52                                   | 19                                                                                                    |  |

**Pantalla de inicio de detalles de procesamientos de pago-e**

Procedimientos para la tramitación del Pago-e

ㆍUna vez que la solicitud es enviada a la respectiva entidad, el encargado de recaudación impone la tasa que le corresponde.

ㆍLa entidad envía la información del orden de pago, el cual, el solicitante lo podrá comprobar en la pantalla de procesamiento de Pago-e.

ㆍEl solicitante se dirige al banco con la orden de pago para realizar la cancelación.

ㆍUna vez pagada la tasa, el solicitante debe escanear el recibo de pago y enviarlo escaneado junto con la orden de pago al correo de la institución recaudaciones @pesca.gob.ec.

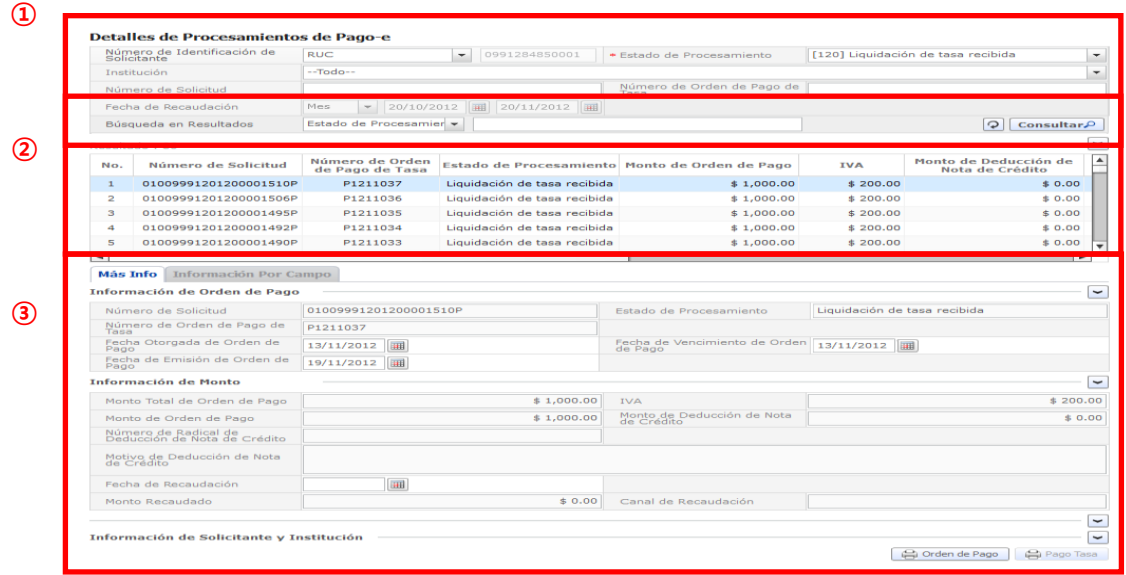

**Pantalla completa de detalles de procesamientos de Pago-e**

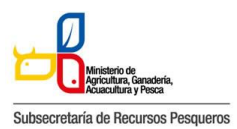

143-002 Solicitud de Autorización para la Exportación de Productos Pesqueros Sujeto a Restricciones: Aletas de Tiburón

ㆍDescripción: Es la pantalla inicial al ingresar el menú Detalles de Procesamiento de Pago-e.

Sección de 'Consultas de detalles de procesamiento de Pago-e'. Es la sección donde se ingresa las condiciones de la búsqueda.

Sección donde muestra los resultados alistados de acuerdo a las condiciones de la búsqueda.

Sección donde muestra los detalles y los estados de la orden de pago.

# **Cómo hacer la consulta de la orden de pago:**

ㆍ Es donde el solicitante puede consultar los detalles de la orden de pago emitida y la

liquidación del pago realizado.

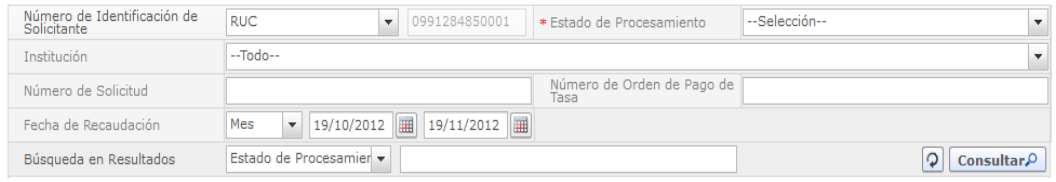

**Pantalla de consulta de la orden de pago**

ㆍDescripción: Es la pantalla inicial donde puede consultar la emisión del orden de Pago.

ㆍAl hacer en el botón [Consultar], el sistema muestra los resultados de las tasas impuestas y abonadas

- Número de Identificación de Solicitante: Seleccione RUC, CI o Pasaporte.

- Estado de Procesamiento: Seleccione el estado de liquidación de la tasa en la lista desplegable.

- Institución: Seleccione el nombre de la institución en la lista desplegable.

- Número de Solicitud: Ingrese el número de solicitud que desea ver. También es posible hacer la búsqueda parcial en caso de no saber el número completo.

- Número de Orden de Pago de Institución: Introduzca el número de la orden de pago.
- También es posible hacer la búsqueda parcial en caso de no saber el número completo.

- Fecha de Recaudación : Seleccione la fecha abonada a través del calendario.

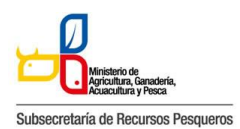

143-002 Solicitud de Autorización para la Exportación de Productos Pesqueros Sujeto a Restricciones: Aletas de Tiburón

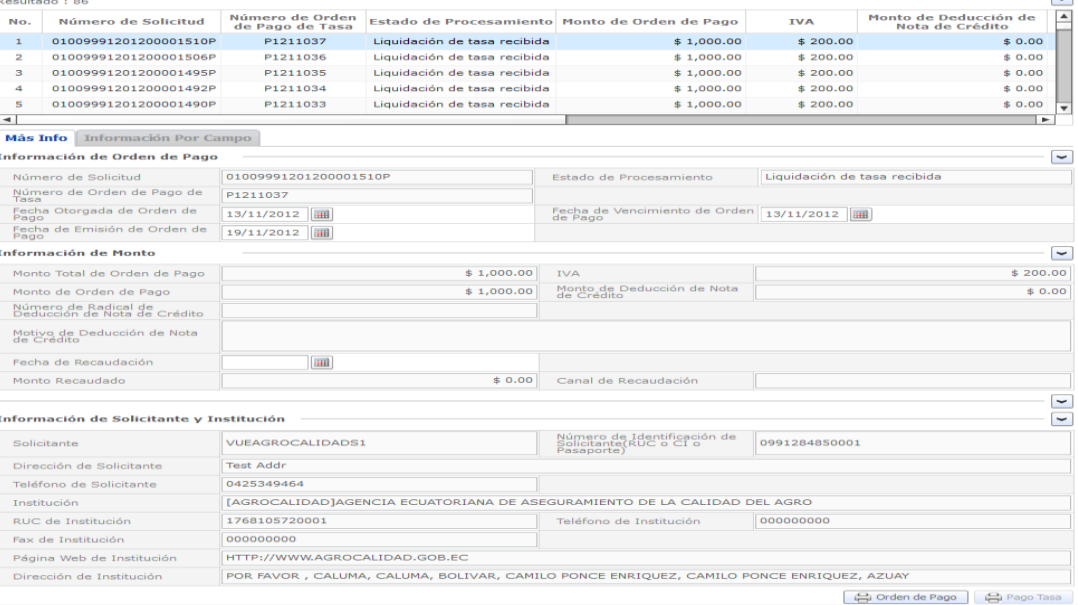

### **Pantalla de detalles de la orden de pago**

ㆍ Al hacer clic en el botón [Consultar], podrá visualizar la información de la tasa

impuesta y abonada de la solicitud presentada.

# **Cómo imprimir la orden de pago**

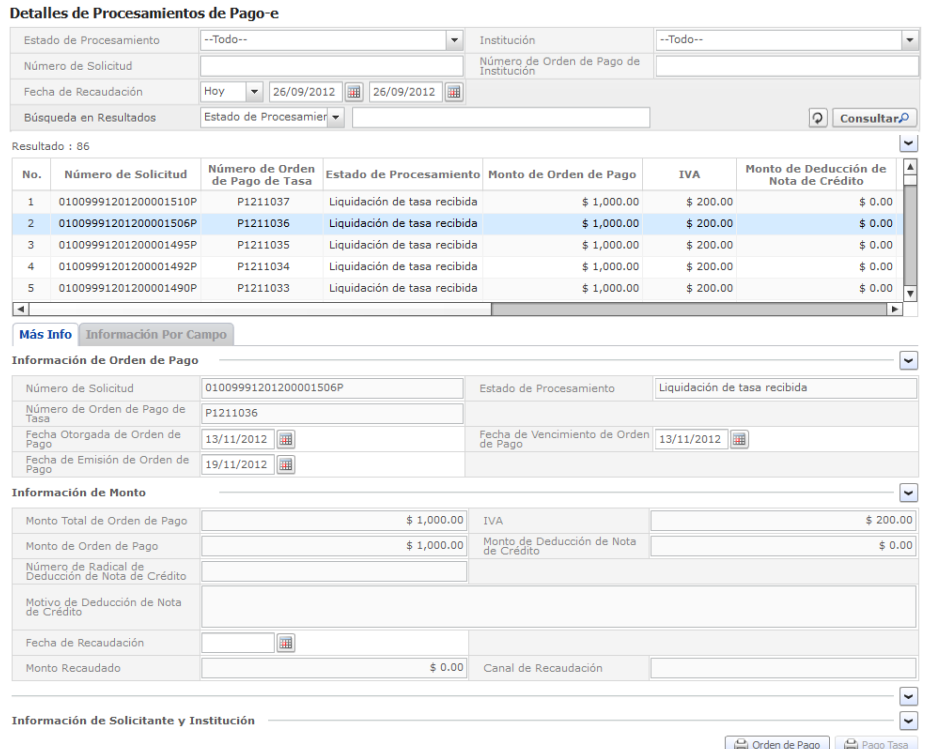

**Pantalla de consulta para la impresión de la orden de pago**

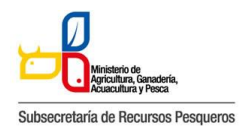

143-002 Solicitud de Autorización para la Exportación de Productos Pesqueros Sujeto a Restricciones: Aletas de Tiburón

ㆍAl hacer clic en el botón "Orden de Pago", la orden de pago, se abrirá en una nueva pestaña en formato PDF.

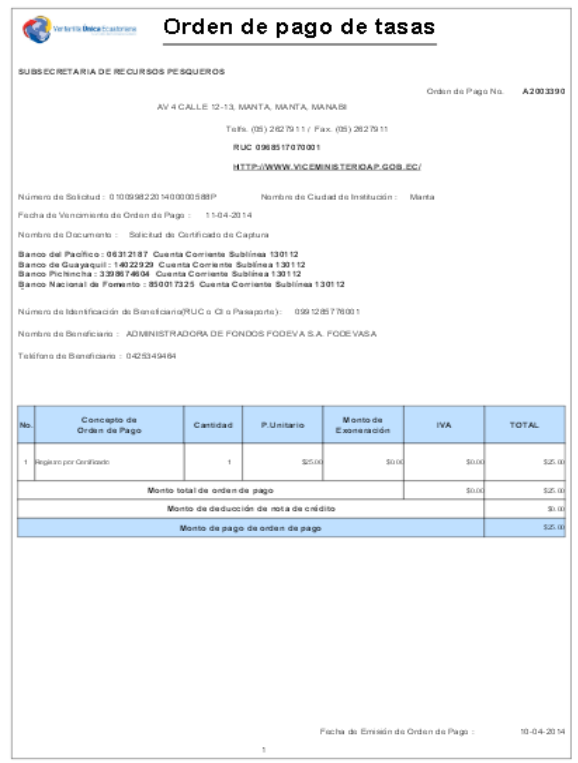

**Pantalla de impresión de la orden de pago**